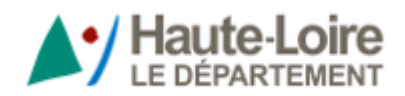

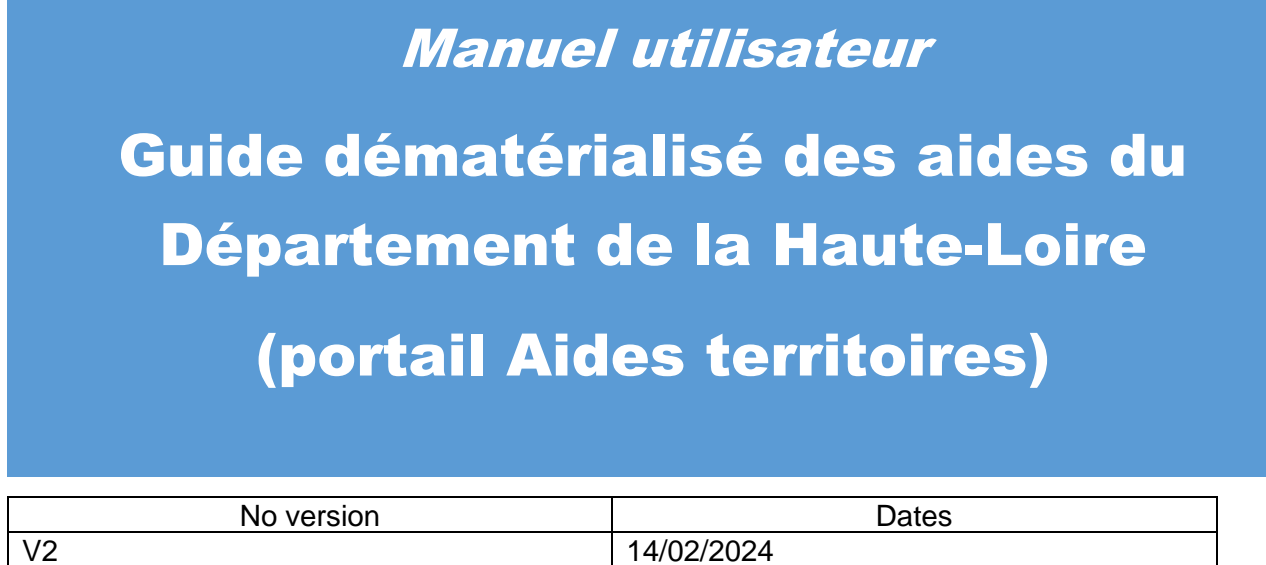

## **Sommaire**

NB le sommaire ci-dessous est dynamique, cliquer sur une ligne afin d'accéder directement à la ligne souhaitée.

**NB : Pour retourner sur la 1ère page du document, à partir de la page consultée, appuyer sur la touche « Pos1 » OU « début » OU « home », selon les intitulées des touches proposées sur votre clavier.**

## **Sommaire**

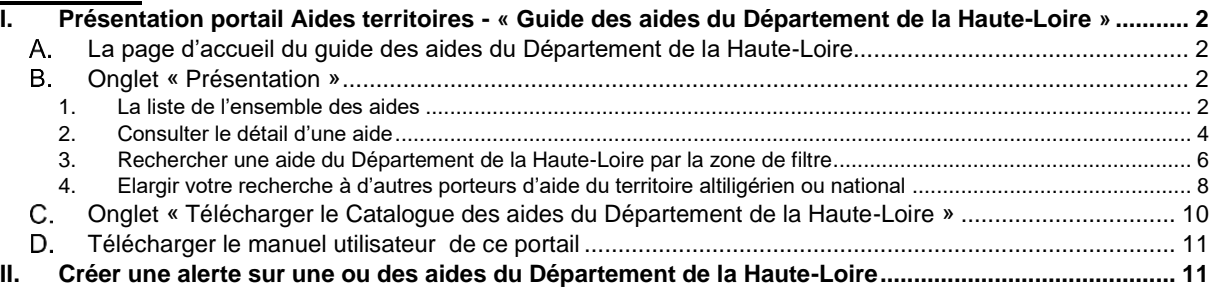

## <span id="page-1-0"></span>**I. Présentation portail Aides territoires - « Guide des aides du Département de la Haute-Loire »**

## <span id="page-1-1"></span>**La page d'accueil du guide des aides du Département de la Haute-Loire**

Par défaut la page affichée vous amène sur le portail Aides territoires personnalisé des aides allouées par le Département de la Haute-Loire comme ci-dessous :

#### **La recherche d'un ou des dispositifs d'aide ne nécessite pas obligatoirement la création d'un compte. La création d'un compte**,

Toutefois cette opération sera nécessaire, si vous souhaitez réaliser notamment des actions en plus qu'une simple recherche d'aide, comme par exemple, créer des alertes sur certaines aides, mettre en place des favoris, créer des projets pour disposer de propositions d'aides en lien avec votre territoire.

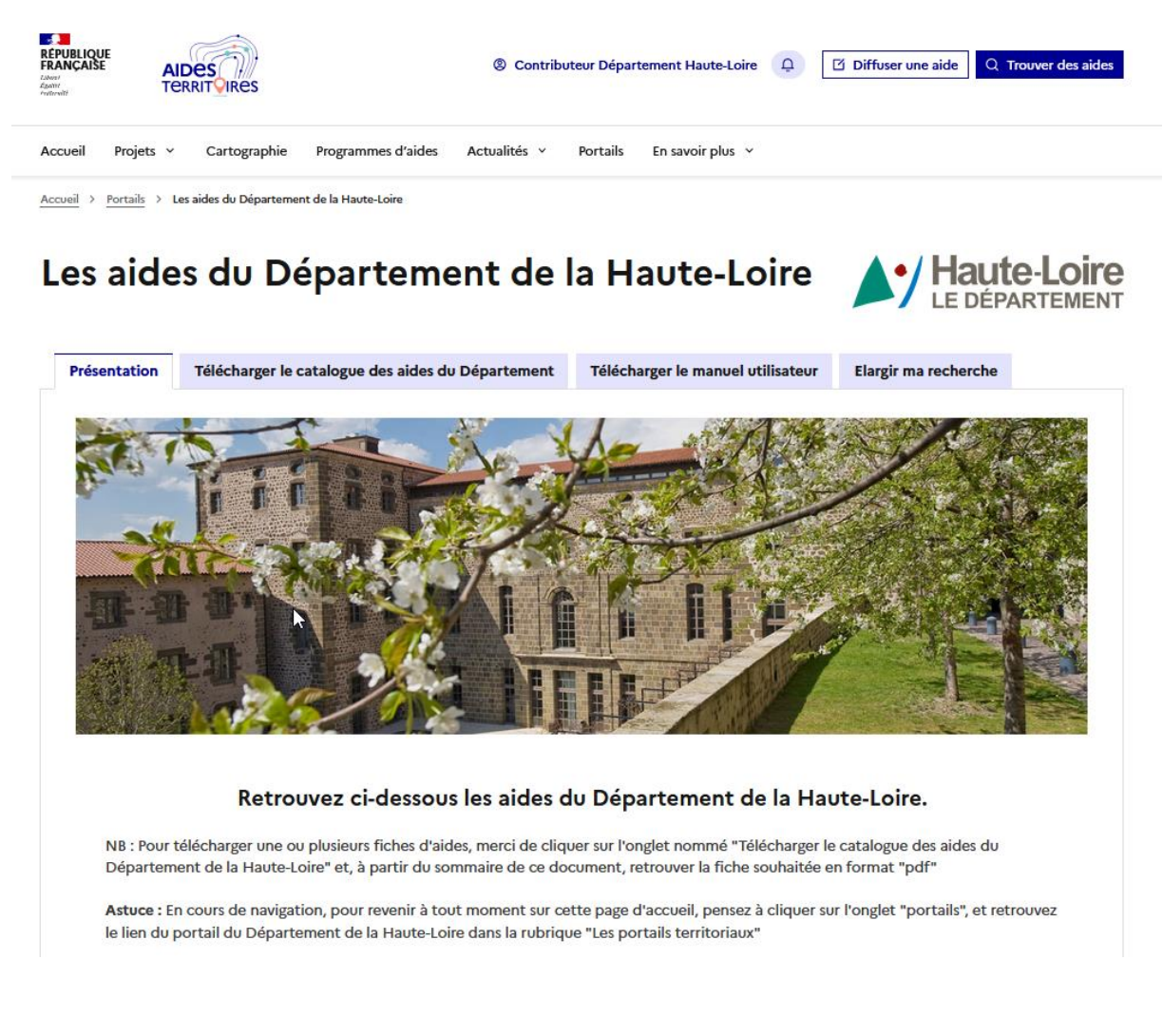

## <span id="page-1-2"></span>**Onglet « Présentation »**

## <span id="page-1-3"></span>*1. La liste de l'ensemble des aides*

Le Département de la Haute-Loire propose plus d'une centaine d'aides à la fois aux structures publiques et à la fois aux particuliers via une page personnalisée sur le site/portail national « aides-territoires » site « Aides territoires (https://aides-territoires.beta.gouv.fr/portails/demo-2/

## Les aides du Département de la Haute-Loire

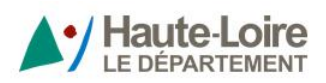

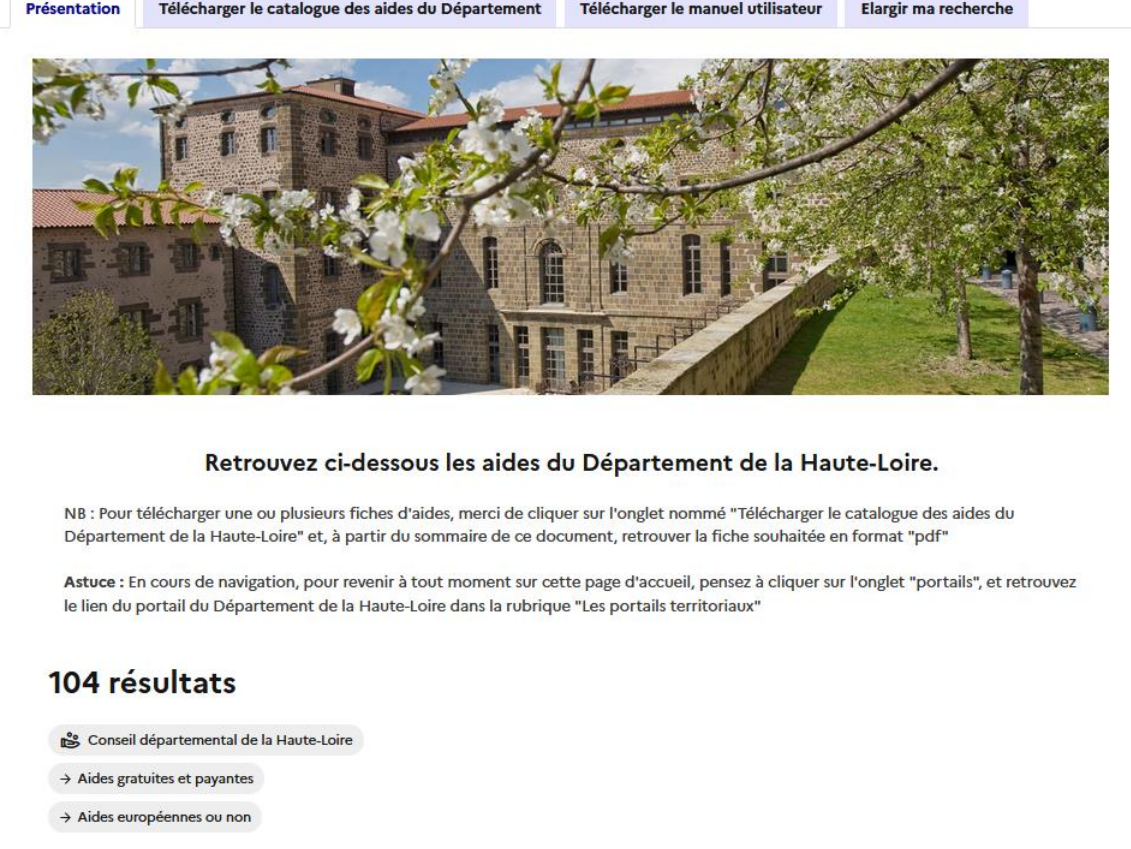

Vous disposez de 2 modes d'affichage (mode liste ou mode carte) pour afficher la liste correspondante en cliquant sur les pictogrammes ci-\*dessous

Mode « cartes » :

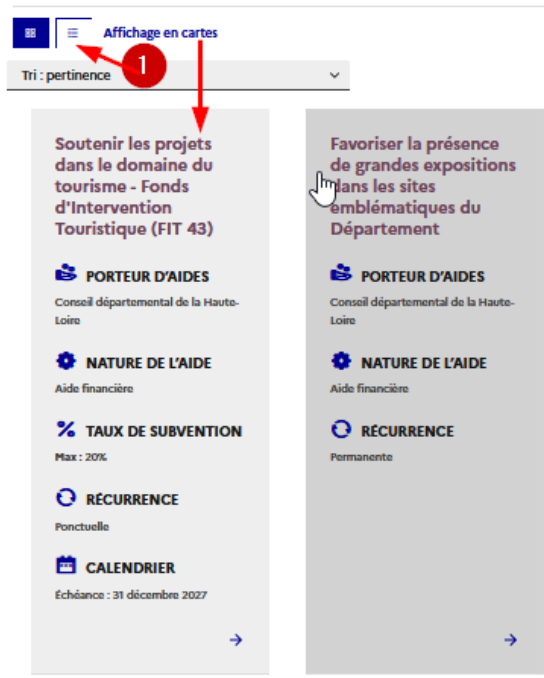

**Manuel utilisateur du guide dématérialisé des aides du Département de la Haute-Loire -(portail Aides territoires)**

Ou mode « liste » :

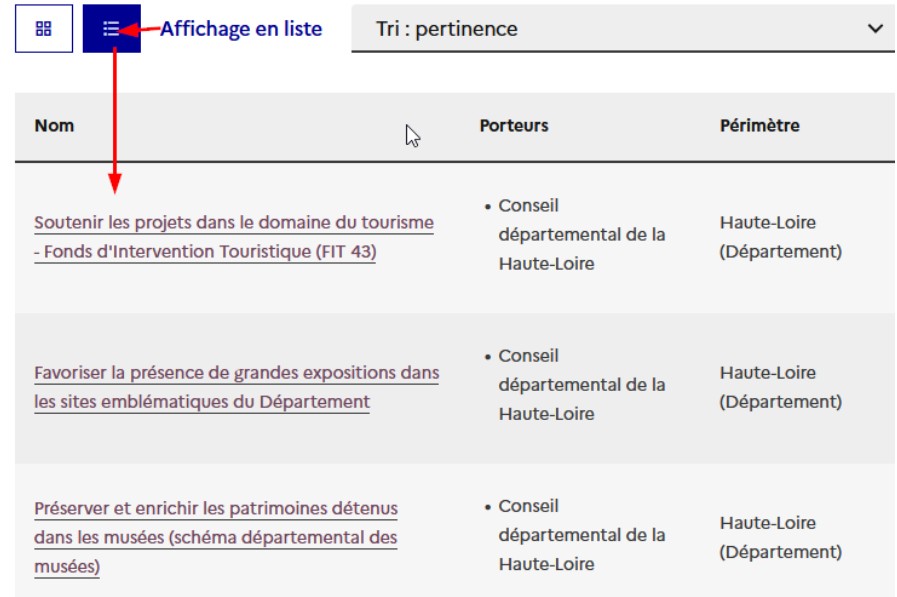

## <span id="page-3-0"></span>*2. Consulter le détail d'une aide*

Selon le mode d'affichage choisi, cliquer sur le nom de l'aide souhaitée.

Vous pouvez ainsi consulter les informations détaillées du dispositif d'aide et cliquer si besoin sur les liens proposés selon la copie écran ci-dessous ::

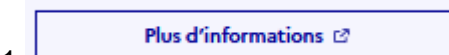

1- pour accéder aux informations complémentaires de l'aide ou sinon à la page d'accueil du site internet du Département de la Haute-Loire

2-télécharger le catalogue des aides du département

Candidater à l'aide (2

3- **1990** : proposé seulement si une demande en ligne est possible ou si un formulaire de demande est téléchargeable

4- consulter les coordonnées des élus du Département de la Haute-Loire

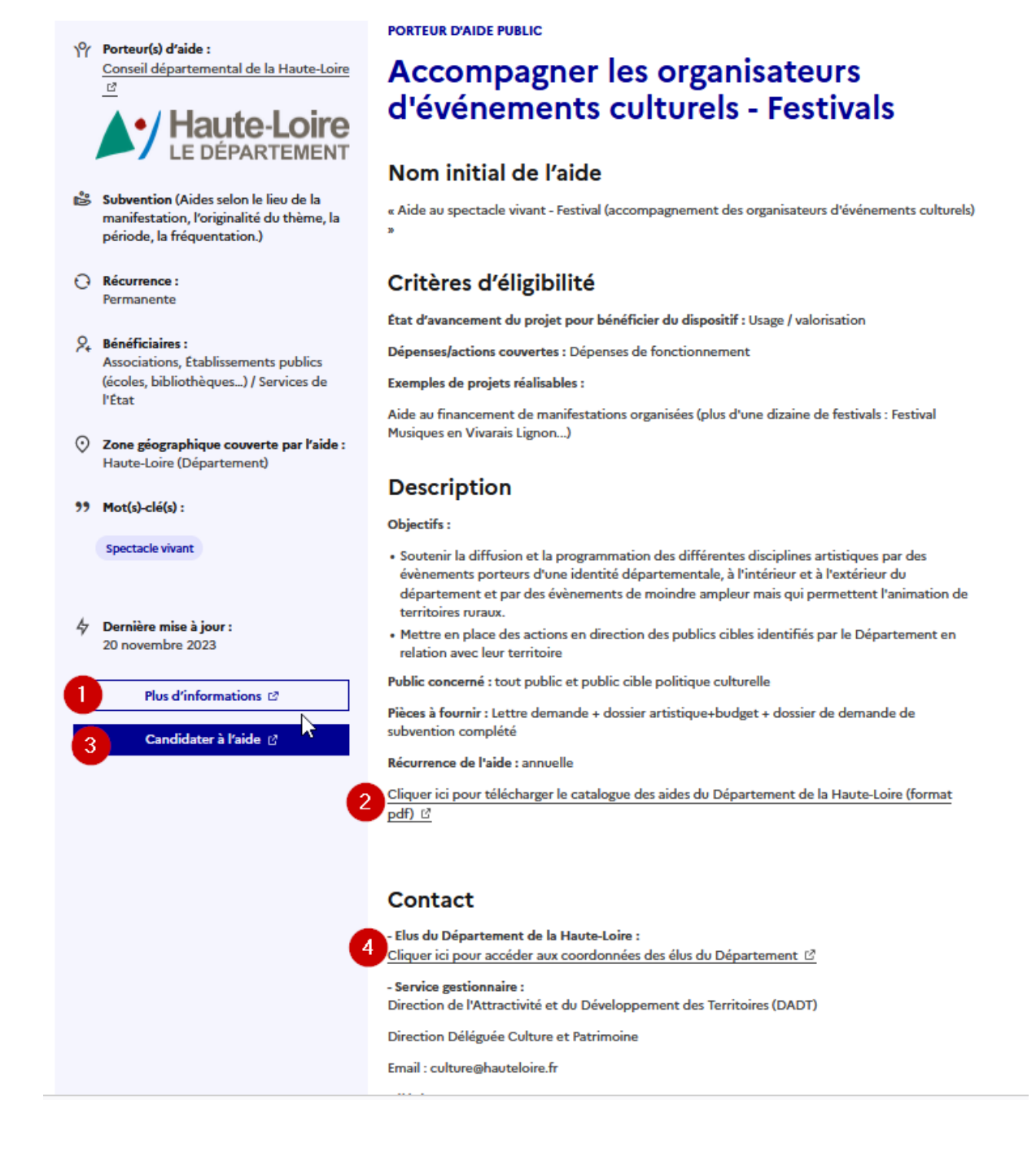

#### Lors de la consultation d'une fiche détaillée, les 3 actions ci-dessous sont également proposées:

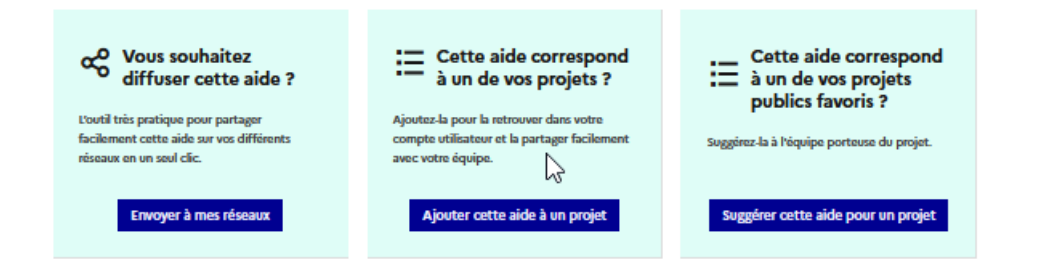

## <span id="page-5-0"></span>*3. Rechercher une aide du Département de la Haute-Loire par la zone de filtre*

Par défaut sur le site personnalisé aides-territoires pour le Département de la Haute-Loire, seules les aides portées par le Département sont affichées.

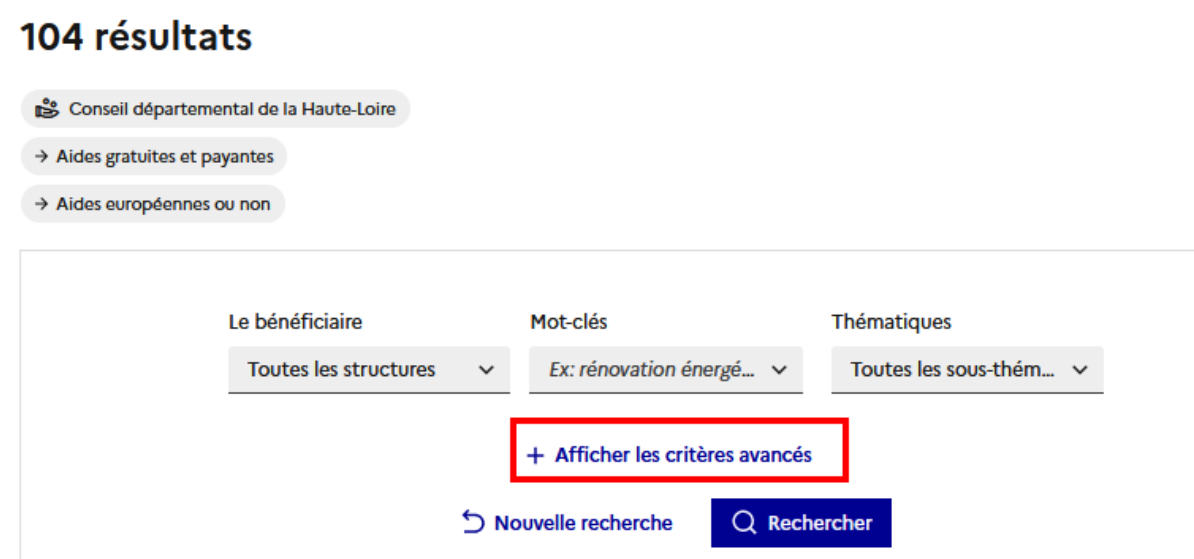

Vous pouvez toutefois affiner votre recherche votre recherche en complétant les champs proposés dans la zone de filtre et notamment en cliquer sur « afficher les critères avancés » pour disposer de l'ensemble des critères de recherche mis à votre disposition :

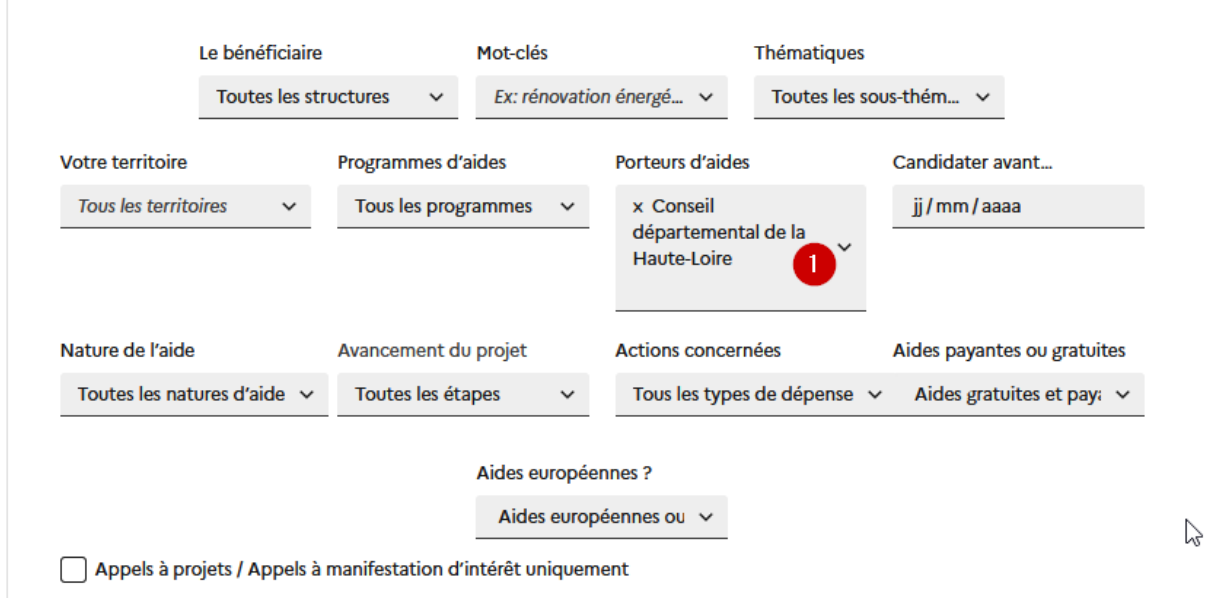

Vous pouvez notamment utiliser les champs

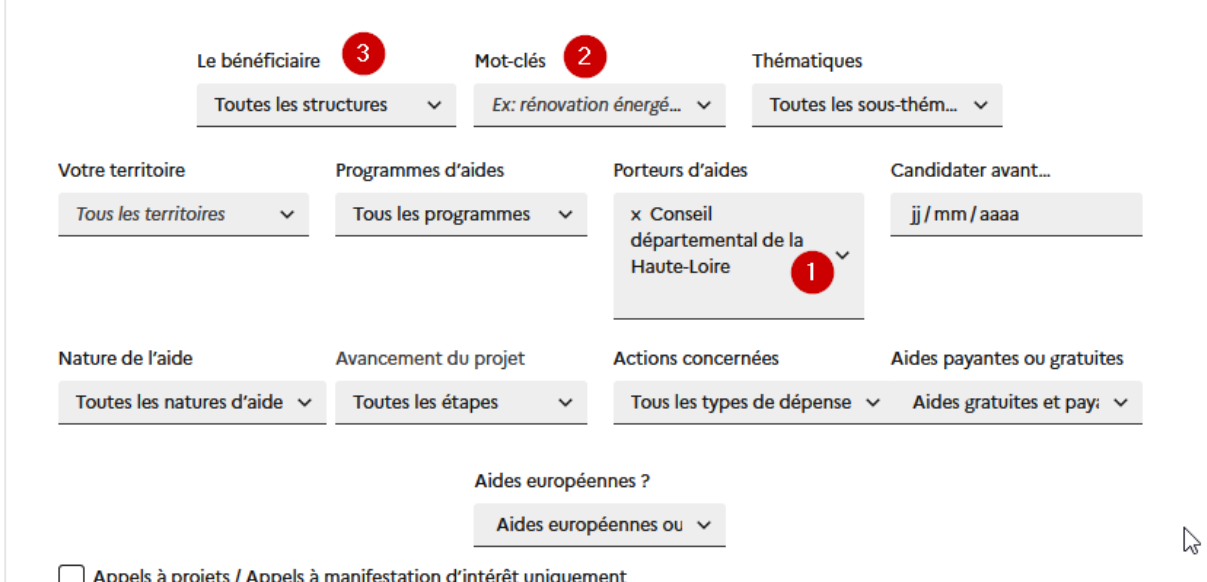

Vous pouvez affiner cotre recherche par exemple, en complétant en plus du filtre initial N° 1 (porteur conseil départemental de la Haute-loire) les filtres complémentaires ci-dessous :

N°2- mentionner un mot clé de votre choix qui sera recherché sur toutes les informations enregistrées sur le portail .

La recherche par mot-clé peut-être réalisée de 2 manières, selon votre choix :

-soit la recherche est strictement limitée au(x)mot(s) saisi(s)

-soit la recherche peut être réalisée sur le dictionnaire des synonymes du/des mot(s) clé saisi

#### Mot-clés

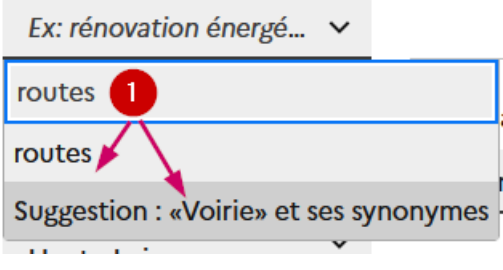

Si le mot clé saisi ne correspond à aucun synonyme enregistré sur le dictionnaire des synonymes du portail la suggestion de recherche sur ce dernier ne vous sera pas proposé

N°3-préciser qui vous êtes : commune, association, particulier, …afin de ne « voir » que les aides vous concernant ou concernant le type de bénéficiaire pour lequel vous recherchez une aide.

N° 4 - mentionner le nom d'un territoire : agnat (commune), CC du Haut-Allier en tapant seulement quelques lettres

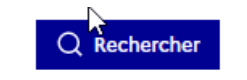

Cliquer ensuite sur le bouton afin de lancer la recherche

Le nombre d'aides correspondant à votre recherche est affiché ainsi qu'un récapitulatif des filtres appliqués (en encadré rouge par exemple une recherche sur le dictionnaire des synonymes explicité ci-dessus).

# 5 résultats

- **S** Conseil départemental de la Haute-Loire
- $\rightarrow$  Aides gratuites et payantes
- Aides européennes ou non
- 99 feux tricolores, parking, ralentissevr, route, stationnement, trottoir, voirie

#### Nouvelle recherche

NB : Cliquer sur afin de remettre l'ensemble des filtres à l'état initial (porteur =conseil départemental de la Haute-Loire)

Vous pouvez également vider un seul champ du filtre que vous avez défini en cliquant sur la croix dans le champ concerné comme indiqué ci-dessous :

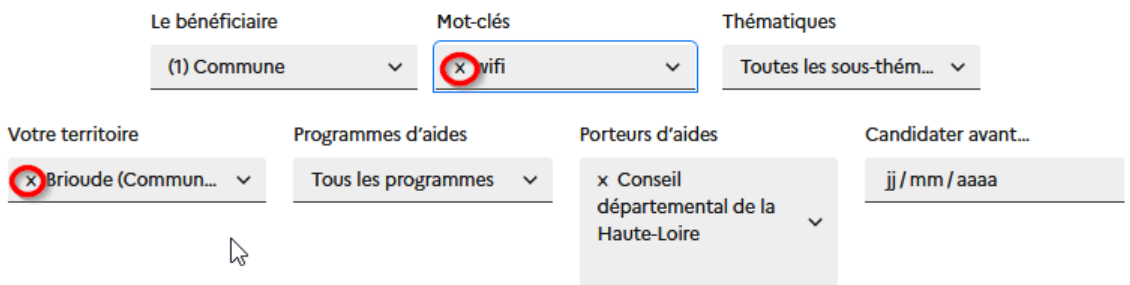

## <span id="page-7-0"></span>*4. Elargir votre recherche à d'autres porteurs d'aide du territoire altiligérien ou national*

Vous pouvez toutefois élargir ou modifier votre recherche en modifiant les champs proposés dans la zone de filtre et notamment en cliquer sur « afficher les critères avancés » pour disposer de l'ensemble des critères de recherche mis à votre disposition :

Cliquer sur l'onglet 'Elargir ma recherche » comme ci-dessous :

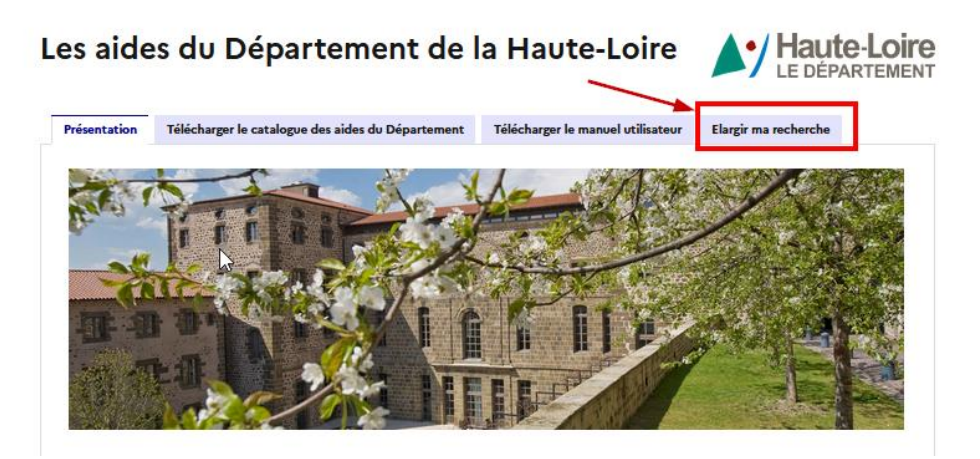

Cliquer ensuite sur le lien ci-dessous :

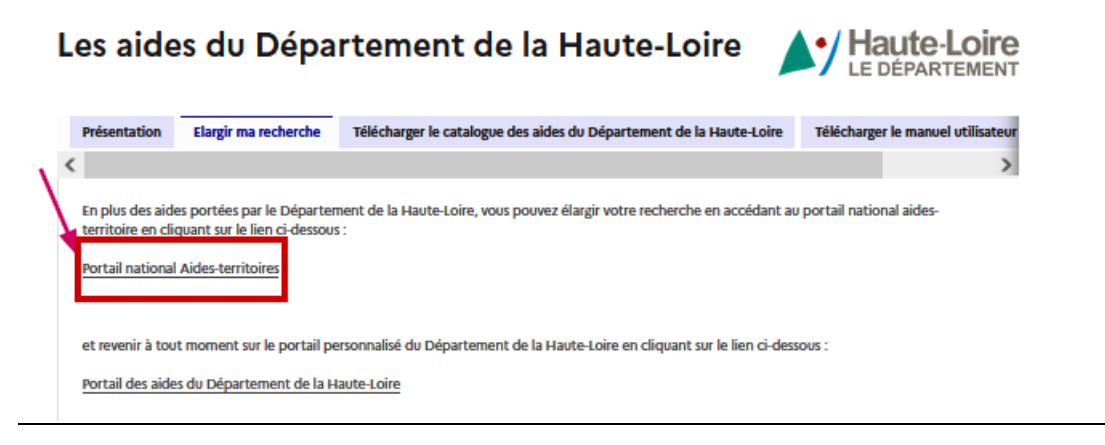

Saisissez les filtres de votre recherche comme par exemple ::

1-vider ou modifier le champ « porteur d'aide »

2-Vous pouvez mentionner un mot clé de votre choix qui sera recherché sur toutes les informations enregistrées sur le portail .

3-préciser qui vous êtes : commune, association, particulier, …

4- mentionner le nom d'un territoire : agnat (commune), CC du Haut-Allier en tapant seulement quelques lettres ou plus largement mentionner « Haute-Loire (département) pour consulter les aides proposées par l'ensemble des porteurs d'aides intervenant sur la Haute-Loire.

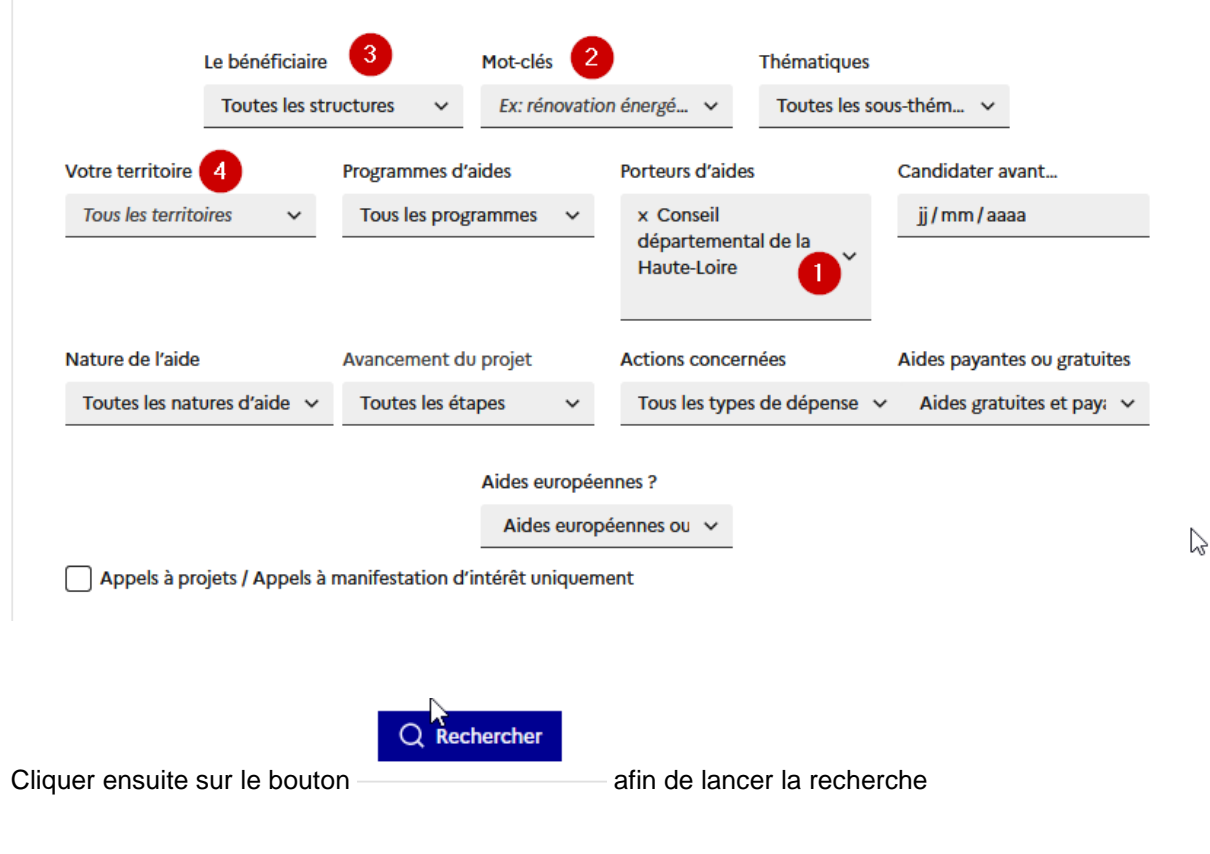

**Manuel utilisateur du guide dématérialisé des aides du Département de la Haute-Loire -(portail Aides territoires)**

NB pour revenir sur le portail personnalisé du Département de la Haute-Loire, merci de cliquer :

-soit autant que nécessaire sur la flèche retour arrière de votre navigateur

-soit cliquer sur l'onglet « Portails » :

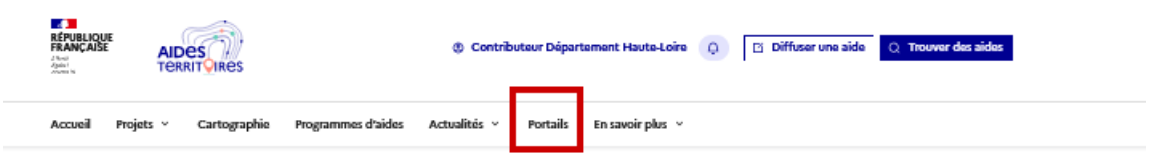

Et cliquer ensuite sur le lien du portail du Département de la Haute-Loire comme ci-après :

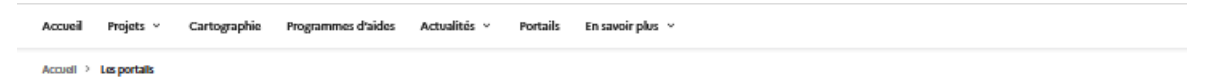

## Les portails

Depuis juin 2020, Aides-territoires édite des portails spécifiques pour des partenaires souhaitant présenter des aides déjà préfiltrées sur un périmètre géographique, une thématique, un programme ou encore un type de bénéficiaire. Ces portails sont .<br>alimentés automatiquement et en temps réel par les données de la plateforme Aides-territoires.

#### Y Les portails Programmes

- ANCT : les aides Petites villes de demain

. ANCT : les aides Action coeur de ville - ANCT : les aides d'Avenir Montagnes Ingénierie Ouvre une nouvelle fenêtre c'

## 23 Les portails territoriaux

#### - Conseil départemental de la Haute-Loire : https://aides-territoires.beta.gouv.fr/portails/departe(kent-haute-loire/

Prefecture des Alpes-de-Haute-Provence : https://aides-territoires.beta.gouv.fr/portails/alpes-de\_\_ute-provence/ - DREAL Nouvelle Aquitaine - ADDNA : les aides pour le territoire néo-aquitain

- Arc de l'innovation : les aides à destination des porteurs de projets à impact de l'est parisien et grand parisien
- . AURA Energie-Environnement : les aides pour la rénovation énergétique des bâtiments tertiaires publics en Auvergne-Rhône-Alpes Ouvre une nouvelle fenêtre [3]
- GRéB Hauts-de-France : les aides en faveur de la biodiversité en région Hauts-de-France Ouvre une nouvelle fenêtre d'
- · ARB Île-de-France : les aides en faveur de la nature et de la biodiversité en Île-de-France Ouvre une nouvelle fenêtre z'

## Les portails thématiques

- · France Mobilités : les aides liées à la mobilité
- · UrbanVitaliz : les aides pour la revitalisation des friches
- · ÉcoQuartiers : les financements pour les projets ÉcoQuartiers Ouvre une nouvelle fenêtre d'
- Tourisme Ingénierie Développement : les dispositifs d'ingénierie touristiques Ouvre une nouvelle fenêtre de
- · LIFE ARTISAN : les aides pour les Solutions d'adaptation fondées sur la nature (SafN) Ouvre une nouvelle fenêtre d'
- PASS'SPORT : Les aides financières complémentaires au Pass'Sport Ouvre une nouvelle fenêtre d'

## **Fight** Les portails bénéficiaires

· La fédération des EPL : les aides destinées aux entreprises publiques locales

· France Tiers Lieux : les aides pour les tiers-lieux

#### Mos partenaires témoignent

"Avec Aides-territoires, dès le début de l'année 2020, nous avons lancé le projet de réaliser la cartographie des dispositifs de financements pour aider à l'émergence ou à l'accompagnement des projets de mobilités du quotidien portés par les acteurs des

## <span id="page-9-0"></span>**Onglet « Télécharger le Catalogue des aides du Département de la Haute-Loire »**

Cliquer sur le lien indiqué ci-dessous afin de télécharger, dans un document en format pdf, l'ensemble des fiches détaillées accompagné d'un sommaire .

NB Veillez à télécharger régulièrement ce document afin de disposer des dernières mise à jour.

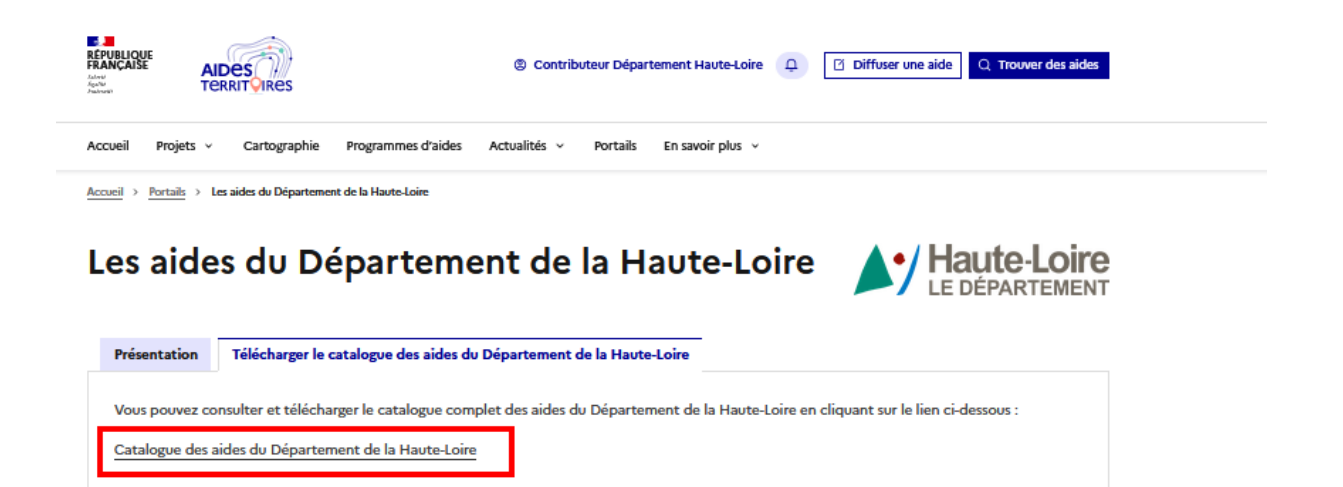

NB : l'accès à ce catalogue est également possible à partir de chacune des fiches d'aides par le lien

Cliquer ici pour télécharger le catalogue des aides du Département de la Haute-Loire (format pdf)

#### <span id="page-10-0"></span>**Télécharger le manuel utilisateur de ce portail**

Cliquer sur l'onglet ci-dessous (N°1) et cliquer sur le lien proposé (N°2) :

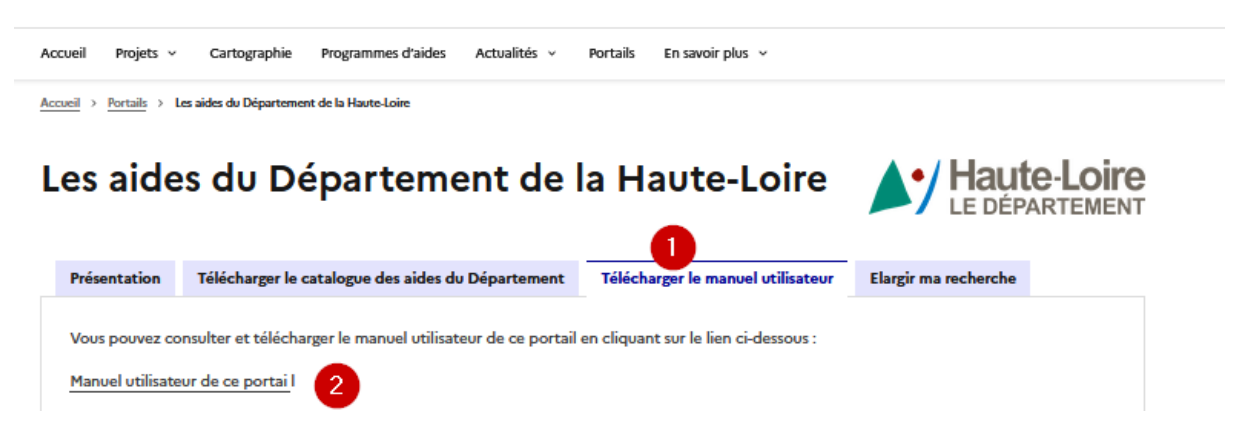

## <span id="page-10-1"></span>**II. Créer une alerte sur une ou des aides du Département de la Haute-Loire**

NB vous devez disposer d'un compte et être connecté à ce dernier Principe : Une alerte permet d'informer par mail un internaute de la modification d'une aide par son porteur et connaitre ainsi la dernière version du dispositif.

Sur la page d'accueil du portail, rechercher, à partir de la zone de filtre, l'aide ou les aides sur lesquelles, vous souhaitez la mise en place d'une alerte et ensuite cliquer sur « créer une alerte » comme ci-dessous

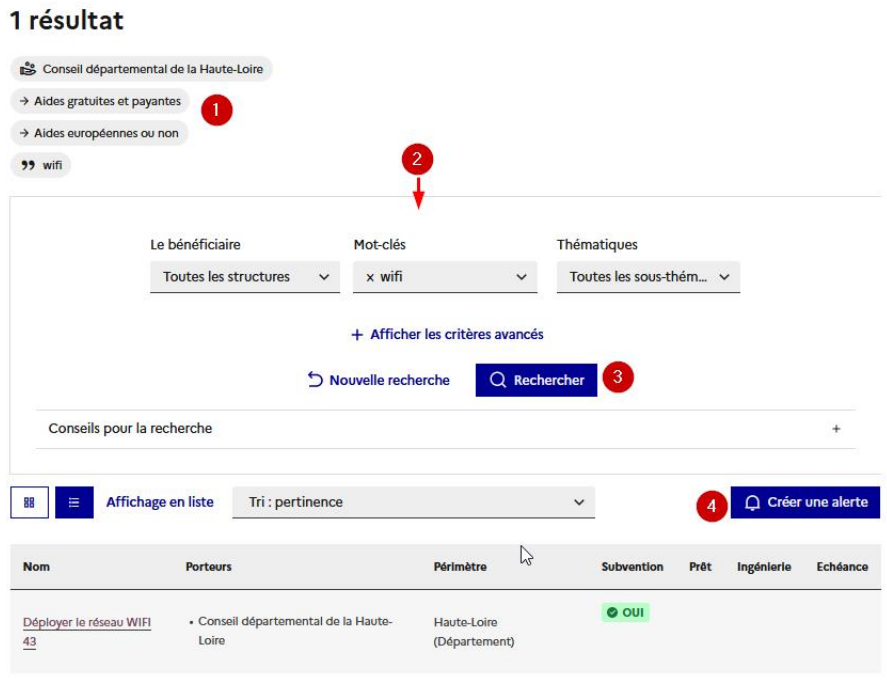

Vérifier les éléments du filtre appliqué (Champ 1), renseigner les informations de votre filtre selon l'écran ci-dessous (champ 2 à 3) et cliquer sur « créer une alerte » :

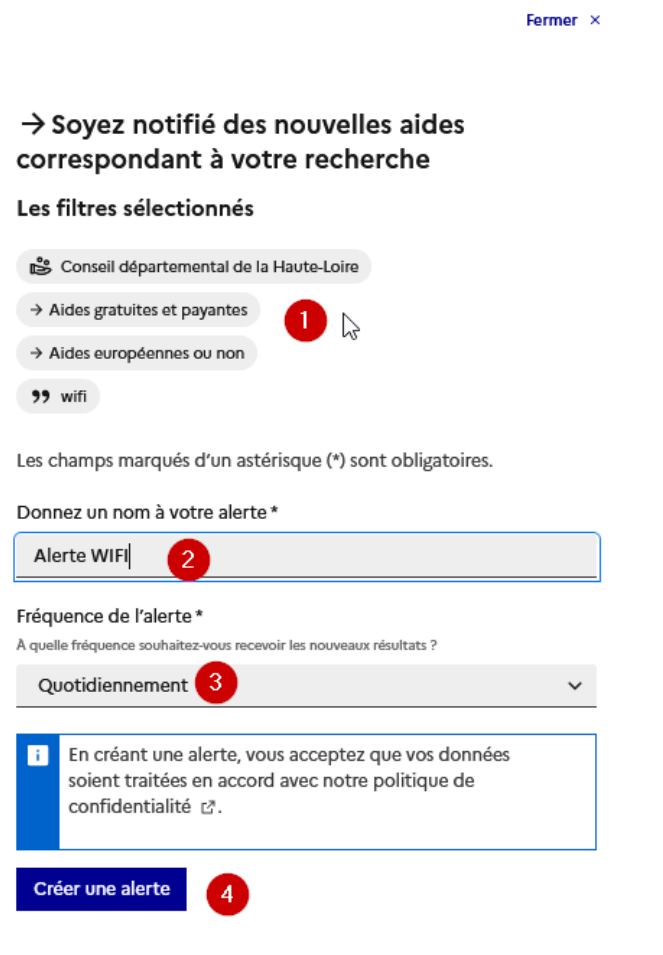

Vous pouvez retourver la liste de vos alertes en cliquant sur votre nom en haut de la page : :

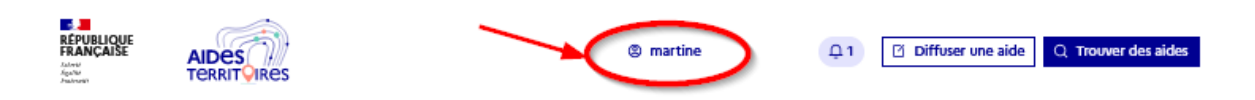

La liste de vos alertes s'affiche et vous pouvez en consulter le contenu ou la supprimer

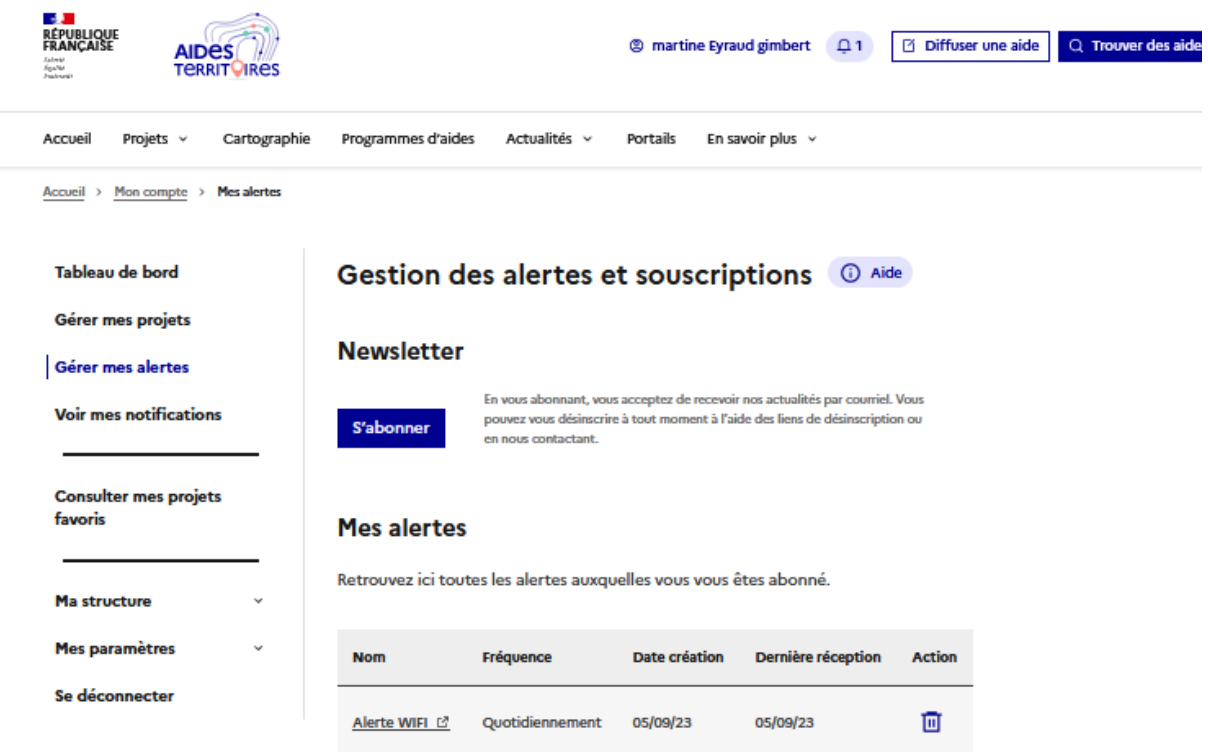